# brother

#### **MFC-J4620DW**

## Quick Setup Guide

Read the Product Safety Guide first, then read this Quick Setup Guide for the correct installation procedure.

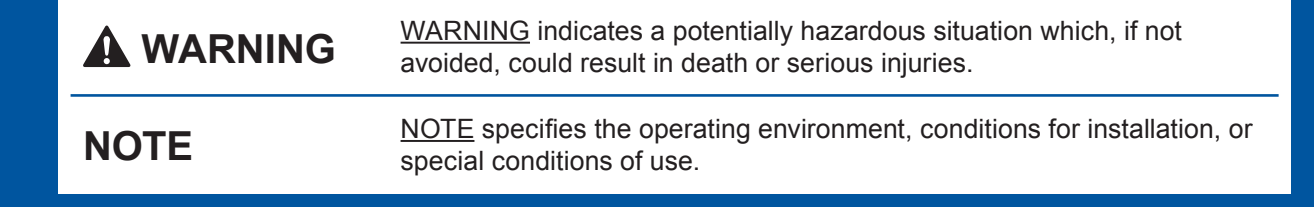

USA/CAN **Version 0** 

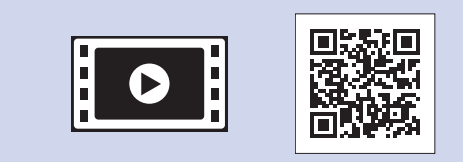

Watch our FAQ Videos for help with setting up your Brother .machine solutions.brother.com/videos

Visit the Brother support website http://support.brother.com

**.Touchscreen**

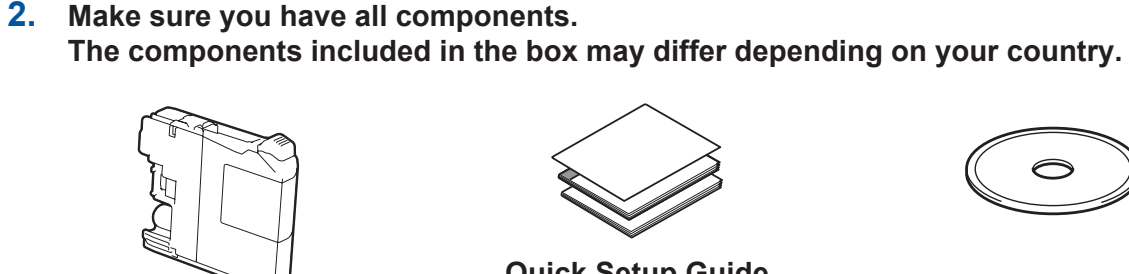

**WARNING** 

Plastic bags are used in the packing of your machine. Plastic bags are not toys. To avoid the danger of suffocation, keep these bags away from babies and children, and dispose of them correctly.

#### **NOTE**

Manuals in Spanish for this model are available on the enclosed CD-ROM. Manuales en Español para este modelo están disponibles en el CD-ROM incluido.

- Save all packing materials and the box in case for any reason you must ship your .machine
- You must purchase the correct interface cable for the interface you want to use (for USB or network connection).

#### USB cable

We recommend using a USB 2.0 cable (Type A/B) that is no more than 6 feet (2 meters) long.

#### **Network** cable

Use a straight-through Category5 (or greater) twisted-pair cable for 10BASE-T or 100BASE-TX Fast Ethernet Network.

The correct Receive Mode is determined by the external devices and telephone subscriber services (Voice Mail, Distinctive Ring, etc.) you will be using on the same line as the Brother .machine

For more information, see Receive Modes *overview in chapter 11 of the Basic User's Guide.* 

**NOTE** You can adjust the angle of the control panel by lifting it.

 $\bullet$ . External telephone **8.** Protective cap

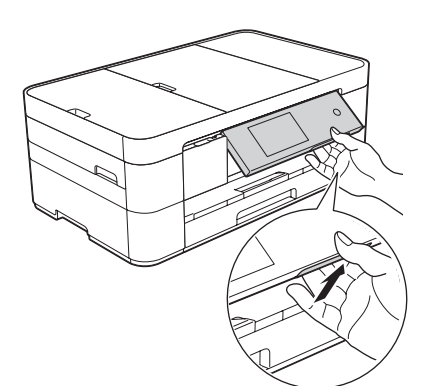

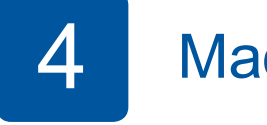

## **Machine Settings**

When the machine has finished the initial cleaning process, follow the Touchscreen instructions to configure the machine settings.

- Check print quality
- Set date and time
- View operation tips
- Print the installation sheet

## 5 Choose your language (if needed)

#### 1. Press **i**

- 2. Press All Settings.
- **3.** Swipe up or down, or press **A** or  $\blacktriangledown$ to display Initial Setup. Press Initial Setup.
- **4.** Swipe up or down, or press **▲** or ▼ to display Local Language. Press Local Language.
- **5.** Press your language.
- . Press **6.**
- **1.** Press **ii.**
- 2. Press All Settings.
- 3. Press Fax.
- 4. Press Setup Receive.
- **5.** Press Receive Mode.
- **6.** Press your preferred Receive Mode.
- . Press **7.**

- . Press **1.**
- 2. Press All Settings.
- **3.** Swipe up or down, or press **A** or  $\blacktriangledown$ to display Initial Setup. Press Initial Setup.
- Press Station ID.
- 5. Press Fax.
- **6.** Enter your fax number (up to 20 digits) on the Touchscreen, and then press  $OK.$
- 7. Press Name.
- 8. Enter your name (up to 20 characters) using the Touchscreen, and then press  $OK$ .
- **9.** Press **1**

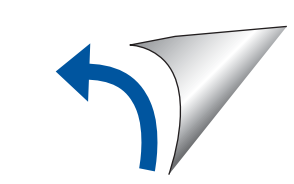

**Starter Ink Cartridges [x4] Black** Yellow Cyan Magenta

**NOTE**

If you are sharing one telephone line with an external telephone, connect it as shown below. Before you connect the external telephone, remove the white protective cap  $\odot$  from the **EXT**. jack of the machine.

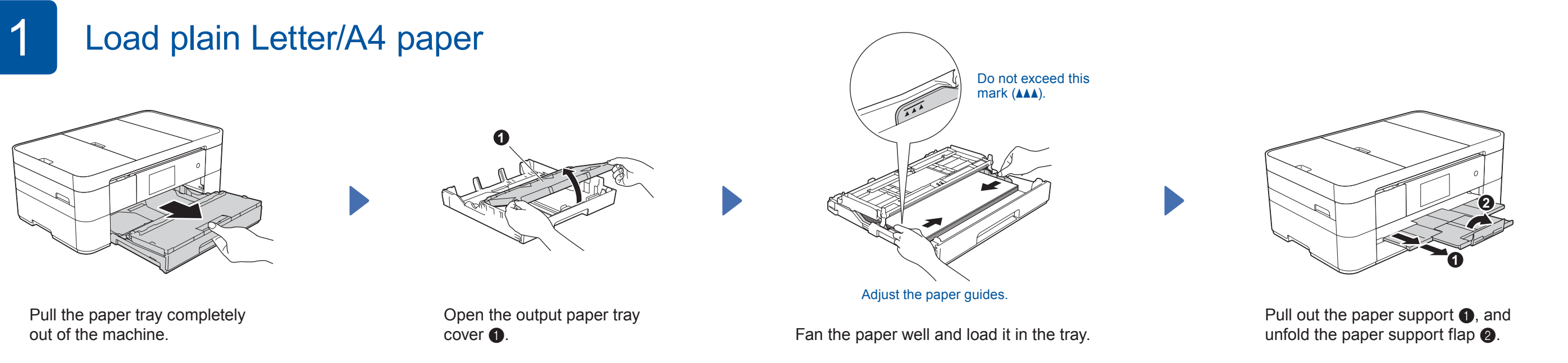

### Connect power cord and telephone line cord

If you are not using your machine as a fax, connect the power cord and go to  $3$ 

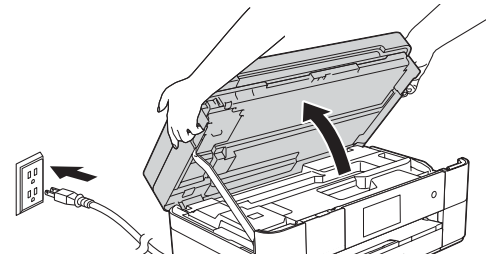

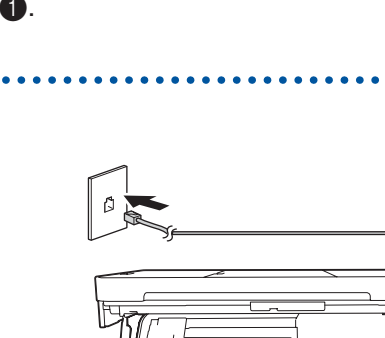

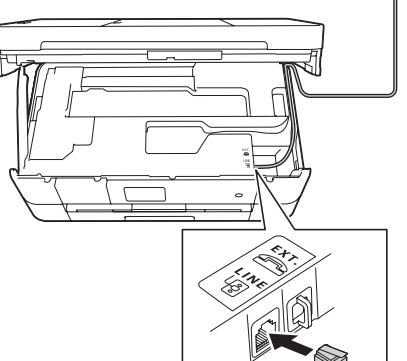

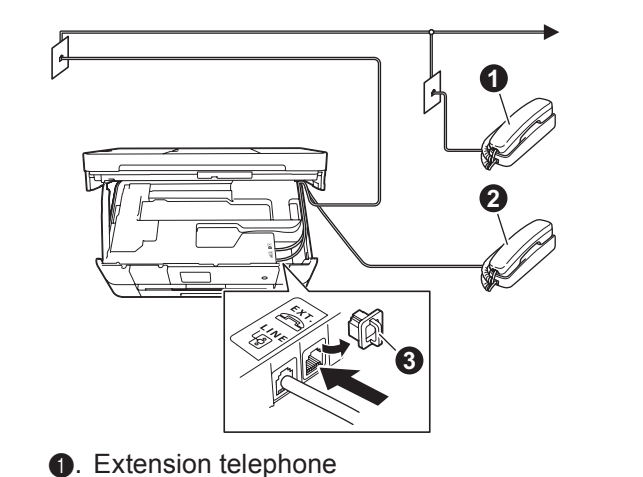

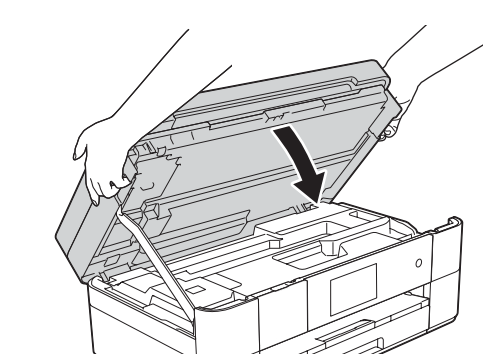

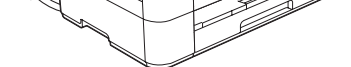

Connect the power cord. Lift the scanner cover.

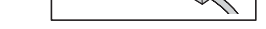

Connect the telephone line cord. Use the jack marked **LINE** and guide the cord out the back of the machine.  $\bullet$  Protective cap Close the scanner cover.

## 3 Install starter ink cartridges

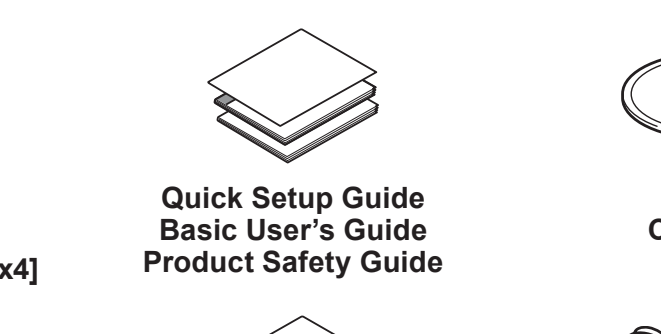

Unpack the machine and check the components

**1.** Remove the protective tape and film covering the machine, and also from the

**ROM-CD**

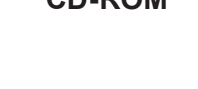

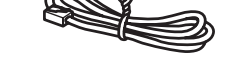

**Maintenance Sheet Telephone Line Cord** 

2

7

## **Set your Station ID**

If you are not using your machine as a fax, go to 8

Store your name and fax number so the machine prints it on all outgoing fax pages. For more information, see *Entering Text* in *chapter 1* of the Basic User's Guide.

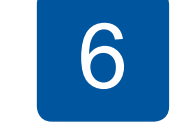

### **Choose the correct Receive Mode**

If you are not using your machine as a fax, go to  $8$ .

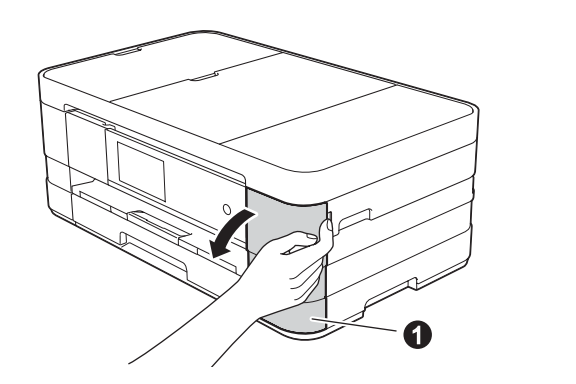

Open the ink cartridge cover  $\bigcirc$ .

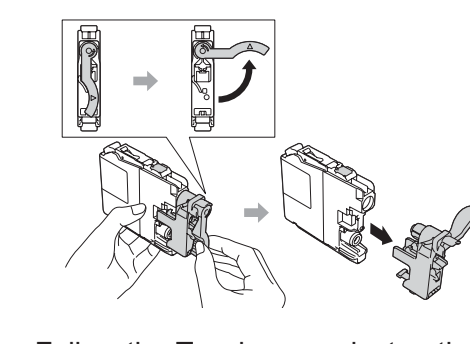

Follow the Touchscreen instructions to install the ink cartridges. The machine will prepare the ink tube system for printing.

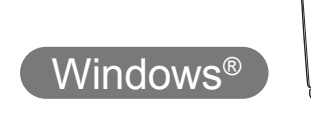

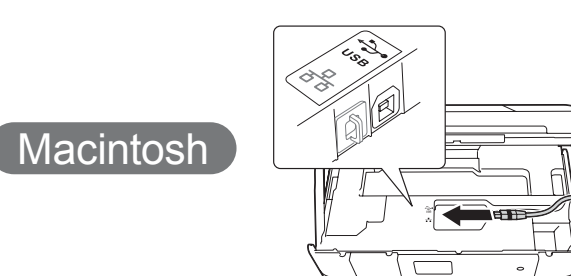

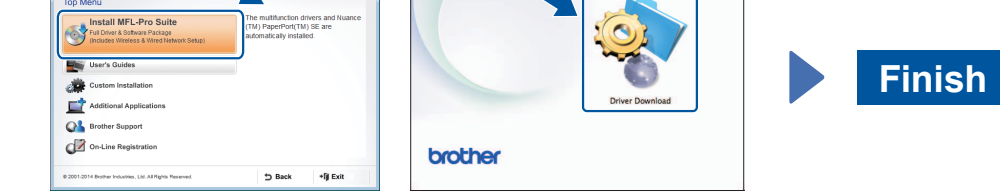

**Finish**

Internet access is required. Follow the on-screen instructions to continue installation.

Follow the on-screen instructions to continue

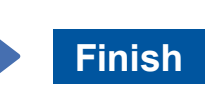

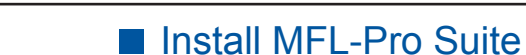

Put the CD-ROM into your CD-ROM drive. If you do not have a CD-ROM drive, download the software at: solutions.brother.com/windows

Make sure that you are logged on with Administrator .rights

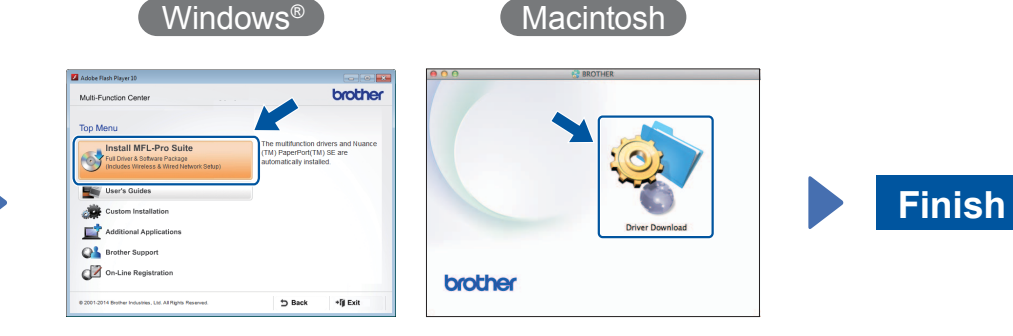

Follow the on-screen instructions to continue installation.

■ Connect the USB cable

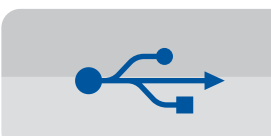

**For USB Connections** 

#### ■ Install MFL-Pro Suite

## 8 Choose your method

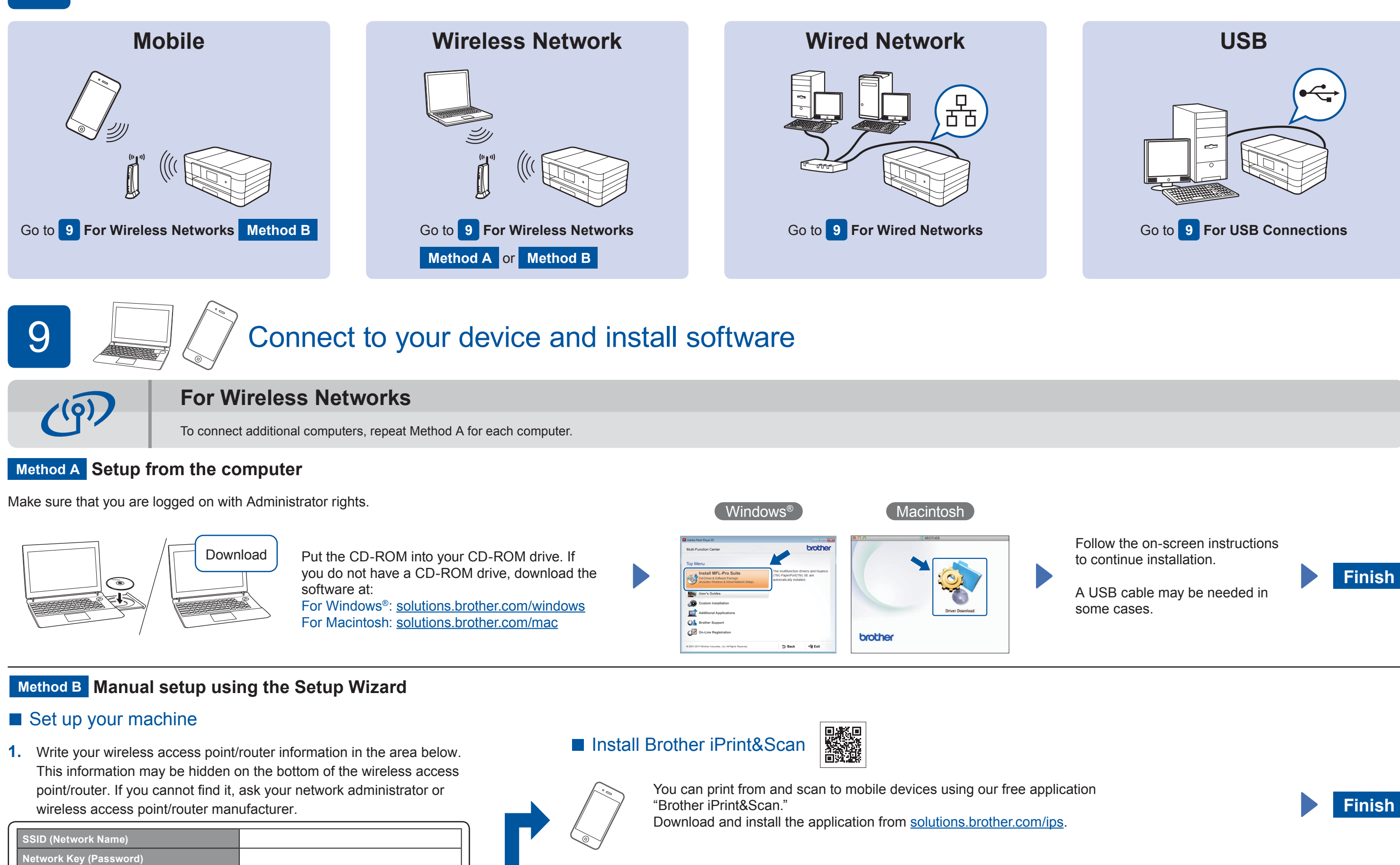

#### ■ Install MFL-Pro Suite

.installation

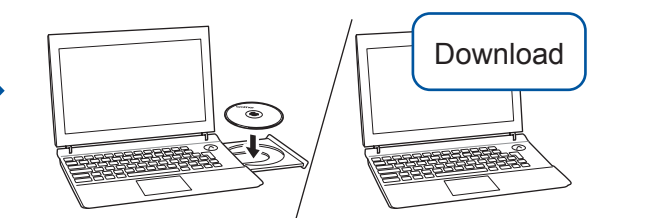

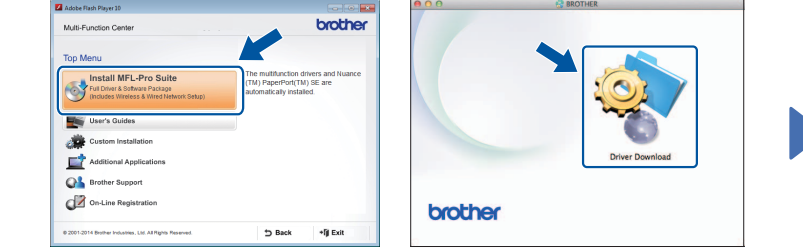

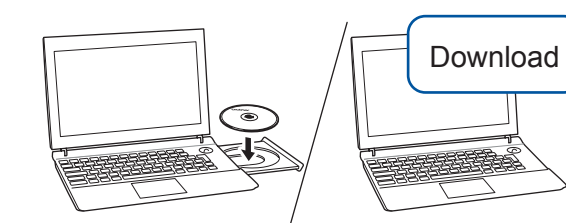

Make sure that you are logged on with Administrator rights.

Put the CD-ROM into your CD-ROM drive. If you do not have a CD-ROM drive, download the software at: For Windows<sup>®</sup>: solutions.brother.com/windows For Macintosh: solutions.brother.com/mac

Follow the on-screen

instructions.

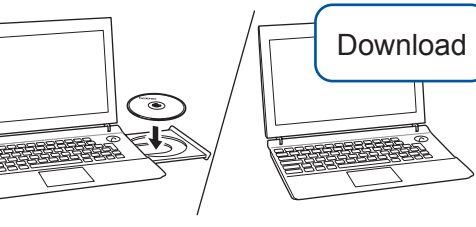

Make sure that you are logged on with Administrator rights.

#### ■ Connect the USB cable

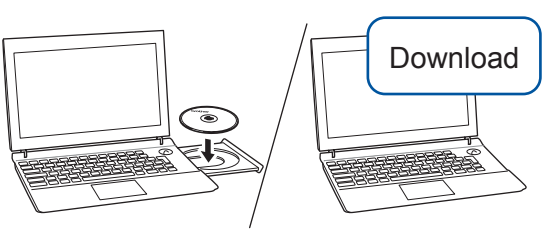

Make sure that you are logged on with Administrator rights.

Put the CD-ROM into your CD-ROM drive. If you do not have a CD-ROM drive, download the software at: solutions.brother.com/mac

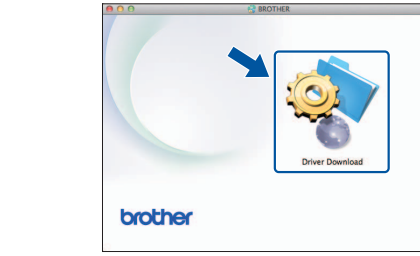

Macintosh

2. Press WiFi on your Brother machine's Touchscreen, and then press Setup Wizard.

 $W$ indows<sup>®</sup>

When Switch Network interface to wireless? is displayed, press Yes.

- **3.** Select the SSID you wrote down in 1. Press OK.
- 4. If the machine prompts you to enter a Network Key, enter the key you wrote down in  $1$ . Press  $OK$ .
- **5.** Press Yes to apply your settings.

Put the CD-ROM into your CD-ROM drive. If you do not have a CD-ROM drive, download the software at: For Windows®: solutions.brother.com/windows For Macintosh: solutions brother.com/mac

Follow the on-screen instructions to continue installation.

# 古

**For Wired Networks** 

To connect additional computers, repeat this procedure for each computer.

#### ■ Connect the network cable

#### ■ Install MFL-Pro Suite

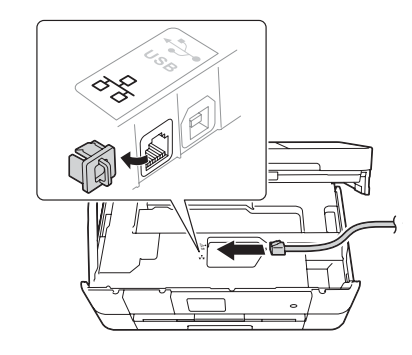